Steps for installing mobile ordering app:

- 1. Download App
- 2. Open App and scroll until you find College of Staten Island
- 3. Login using your CSI email address and password (full address using @CIX.CSI.CUNY.EDU
- 4. Select Main Cafe

## **1. Download the App**

## **Play Store**

[https://play.google.com/store/apps/details?id=com.blackboard.mobileorder&hl=en\\_US&gl=US](https://play.google.com/store/apps/details?id=com.blackboard.mobileorder&hl=en_US&gl=US)

**QR Download link (Android)**

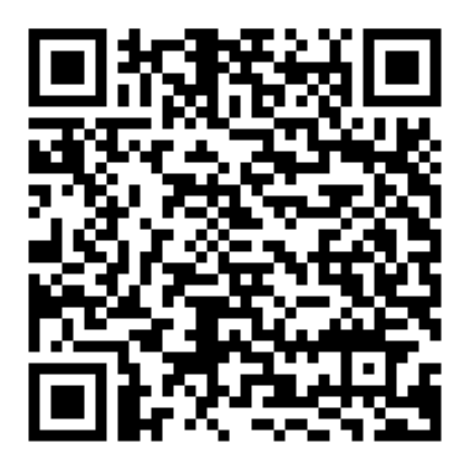

## **App Store**

[https://apps.apple.com/us/app/transact-mobile-ordering/id1494719529](https://na01.safelinks.protection.outlook.com/?url=https%3A%2F%2Fapps.apple.com%2Fus%2Fapp%2Ftransact-mobile-ordering%2Fid1494719529&data=04%7C01%7C%7C2c1493c0562743a1bad008d8de7d0ac1%7C84df9e7fe9f640afb435aaaaaaaaaaaa%7C1%7C0%7C637503976057174073%7CUnknown%7CTWFpbGZsb3d8eyJWIjoiMC4wLjAwMDAiLCJQIjoiV2luMzIiLCJBTiI6Ik1haWwiLCJXVCI6Mn0%3D%7C1000&sdata=TBCkRXjl55MBS5PH56aA1Xdn%2Bxl9%2FVPwfaTeDGNMSbs%3D&reserved=0)

**QR Download link (IOS)** 

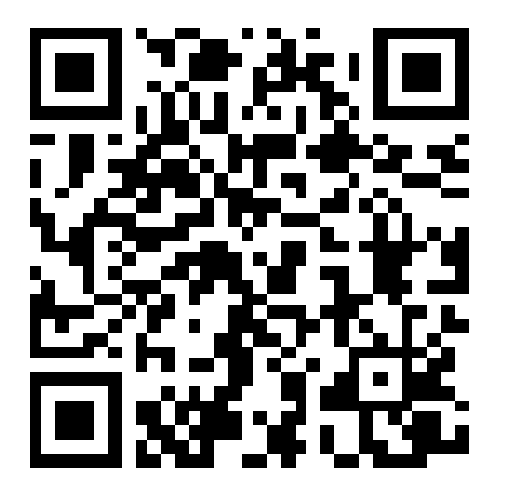

- **2. Open App and scroll until you find College of Staten Island, then click "Continue"**
	- **a. iPhone users will be asked to select an app icon**
- **3. Click "Log In With Campus ID", login using your CSI email address and password (full address using FirstName.LastName@CIX.CSI.CUNY.EDU)**
	- **a. iPhone users will be asked for app permissions (to allow the app to use your location services), please choose the option you are most comfortable with**
- **4. Click "Main Café"**